#### Printed in China 201-18878-01

## 1) Activate Your Account

#### *Online*

- $0$  On a computer that is connected to the Internet, go to **att.com/gophone** in the device's browser and select **Activate your device**.
- 2 Select mobile hotspot and follow the prompts to create an account.

#### *By Phone*

• Call 866-707-5550 to activate your account.

#### *Your Account Passcode*

- Your mobile hotspot will be assigned a wireless phone number.
- The last four digits of your wireless number will be your account passcode.
- You will need this passcode to manage your account.
- For security, we recommend that you change this to a secure passcode not related to the wireless number assigned to this device.

Note: To begin using service, please be sure to add sufficient money to cover the plan you selected. If you do not add money to your account within 26 days of activation, your account will be canceled.

## Set Up Your Mobile Hotspot

1 Insert the battery.

2 Install the back cover.

The battery is precharged. When you need to recharge it, connect the USB cable to the mobile hotspot and then plug into:

- A wall socket, using the wall charger (fastest option)
- The USB port on your laptop

Note: The mobile hotspot comes with a preinstalled SIM card.

# 2) Connect to the Internet

### *Turn on your mobile hotspot*

**Networks View Connection Settings** Airplane mode

Wi-Fi

Connect automatically

III HOME-70B8 all Spengle

Press the Navigation key  $\circled{c}$  to scroll through the screens.

1 Press and hold the Power button for 2 seconds.

#### Note: The screen displays the hotspot's Wi-Fi network name and password.

### *On your laptop or other wireless device*

## LCD Display

Note: Check your Alerts and Messages for important service reminders and for passcode

resets.

## 3) Manage Your Account

#### *Check your balance, buy a data package, add money, and more* • Visit att.com/myatt or dial 866-707-5550.

- 
- For additional information visit att.com/GoMobileData.

### *Renew your plan*

• Your plan automatically renews on your rate plan renewal date. To ensure continuous service, be sure to have enough money in your account to cover

- your rate plan charge.
- data package.

• If you need more data before your rate plan renewal date, you can purchase a

#### *Add money to your account*

• Auto Refill is an easy option that keeps your account active while keeping you in charge. You can use a credit or debit card and choose the amount you

- want to refill.
- Use a credit/debit card for a one-time refill.
- 

• To load funds from a GoPhoneRefill Card, visit att.com/mygophone or call 800-901-9878. Refill cards are available at retail locations nationwide.

2 Open your Wi-Fi/network connection manager. 3 Find your mobile hotspot's Wi-Fi network name (ATT-WIFI-XXXX) and connect.

- 4 Enter your mobile hotspot's Wi-Fi password.
- 5 Launch your Internet browser.

Note: The screen goes dark to save power. Press and release the Power button to wake the screen.

. .

 $\mathbf{m}$ 

 $C$ onnect

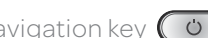

### Device and Feature Guide

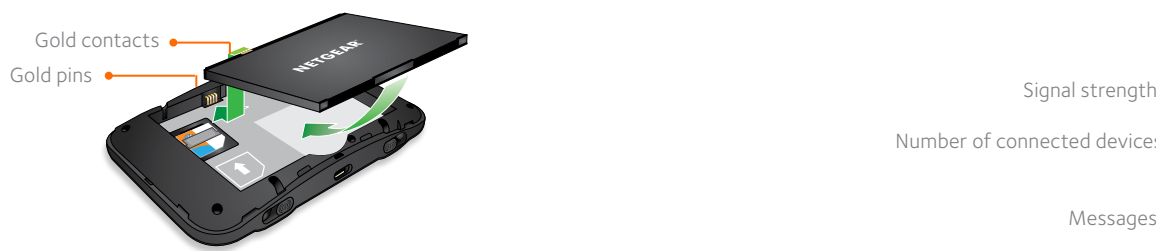

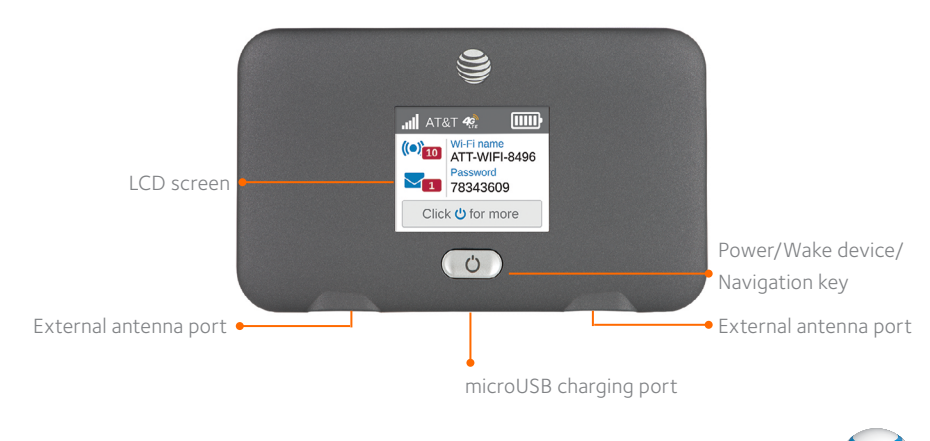

AT&T Unite Express™

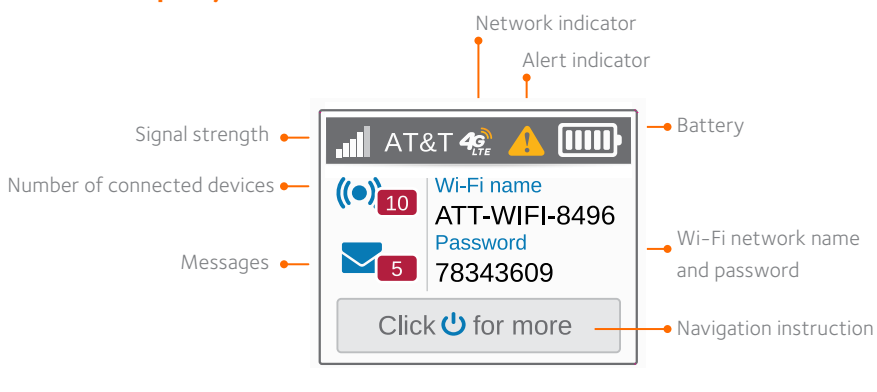

## View Device Information

View basic settings and alerts on the LCD screen, including the following: **AT&T4** A

 $\left( \bullet \right)$  and  $\left| \bullet \right|$   $\left| \bullet \right|$  and  $\left| \bullet \right|$  and  $\left| \bullet \right|$  and  $\left| \bullet \right|$ 

- **Exercise 3** 78343609 Click **&** for more MESSAGES No new messages To review previous messages, log into the Wi-Fi manager at ttn://attwifimanage **A** ALERTS On a device that is connected to the interne go to att.com/gophone in the device's browser and select "Activate your device".
- Find hotspot's wireless number (About)

A ABOUT DEVICE Number: (555) 555-5555<br>Device ID: NS-78343609<br>SIM: 89011 10327 65914 03339 MEI: 01380 40000 07328<br>FW: NTG9x25C\_01.05.09.04AP<br>PRI: 9901234.00.01

More info: http://attwifir

Press the Navigation button  $\left(\begin{array}{c} \circ \\ \circ \end{array}\right)$  to scroll through the screens.

- Wi-Fi name and password
- New messages
- Alerts

 Connected to AT&T's 4G LTE network. **4c** 

## Network Indicators

Your 4G LTE wireless device will display one of the following network indicators to let you know which of AT&T's wireless networks you are connected to.

 $4e^{\frac{2}{3}}$ 

2 Type http://attwifimanager in the connected device's browser. **3** Login is attadmin.

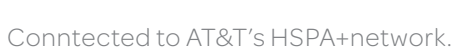

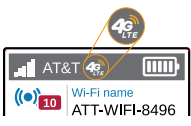

## Advanced Settings — In Your Browser

Change advanced settings such as the Wi-Fi network name and password, the maximum number of devices, and more, via the AT&T Wi-Fi Manager web interface.

1 Connect a Wi-Fi device to your mobile hotspot.

© 2015 AT&T Intellectual Property. All rights reserved. AT&T, the AT&T logo and all of the AT&T marks contained herein are trademarks of AT&T Intellectual Property and /or AT&T affiliated companies. All other marks contained herein are the property of their respective owners.

## Wi-Fi Passwords

### *Hide password*

1 On your Wi-Fi device, type http://attwifimanager in the browser bar.

- 
- 2 Log in as administrator. Default login is attadmin.
- 3 Select Wi-Fi on the left-side menu.
- 4 Select Options.
- next to Hide. 6 Click Submit.

5 In the Main section next to Broadband Network Name, click the radio button

### *Change Wi-Fi network name and password*

1 On your Wi-Fi device, type http://attwifimanager in the browser bar. 5 In the Main section, type your new Wi-Fi network name and password.

2 Log in as administrator. Default login is attadmin. 3 Select Wi-Fi on the left-side menu. 4 In the Wi-Fi Info section, click Edit. 6 Click Submit.

## Advanced Connection Options

### *Guest Wi-Fi*

You can give guests one-time access to your mobile hotspot by setting up a Guest Wi-Fi network:

1 On your laptop (or other Wi-Fi device), type http://attwifimanager in the browser bar.

- 2 Log in as administrator. Default login is attadmin.
- 3 Select Wi-Fi from the left-side menu.
- 4 Select **Options**.
- 5 Check the box next to Enable secondary Wi-Fi network.
- The Submit button displays near the bottom of the screen after you make a selection.

#### 6 Click Submit.

## Advanced Connection Options (continued)

### *Block device access*

To prevent a device from reconnecting to the mobile hotspot, add it to the

1 On your laptop (or other Wi-Fi device), type http://attwifimanager in the

- hotspot's blocked list:
- browser.
- 2 Log in as administrator. Default login is attadmin.
- 
- displays on the home screen.
- 3 Click on the device you want to block.
- 4 Follow the displayed instructions to block the device.

A list of devices connected to the main Wi-Fi and guest Wi-Fi networks

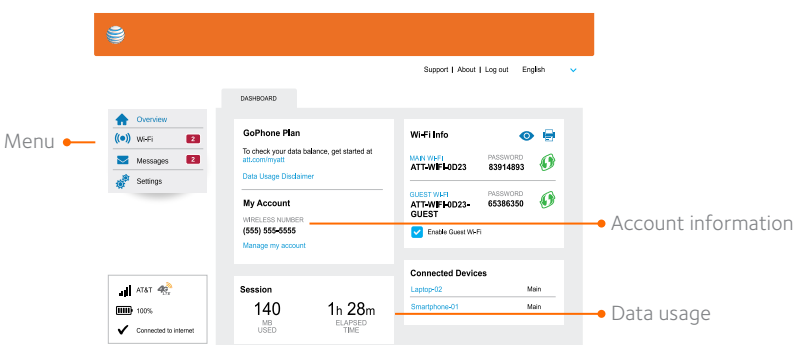

Limited 4G LTE availability in select markets. 4G speeds delivered by LTE, or HSPA+ with enhanced backhaul, where available. Compatible data plan required. LTE is a trademark of ETSI. Learn more at att.com/network.

A network indicator does not necessarily mean that you will experience any particular upload or download data speeds. Actual upload and download data speeds depend upon a variety of factors, including the device, network utilization, file characteristics, terrain, etc. Learn more at wireless.att.com/learn/articlesresources/wireless-terms.jsp and from your AT&T Wireless Customer Agreement, Section 3.2 Where and How Does AT&T Service Work.